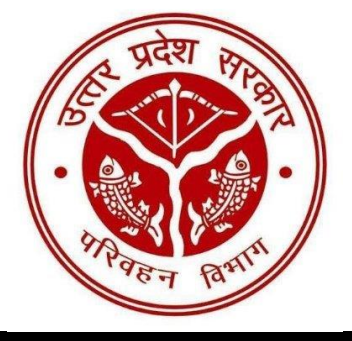

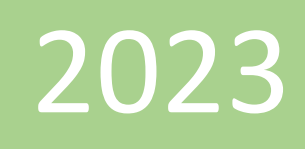

# उत्तर प्रदेश इलेक्ट्रिक वाहन क्रय सब्सिडी पोर्टल

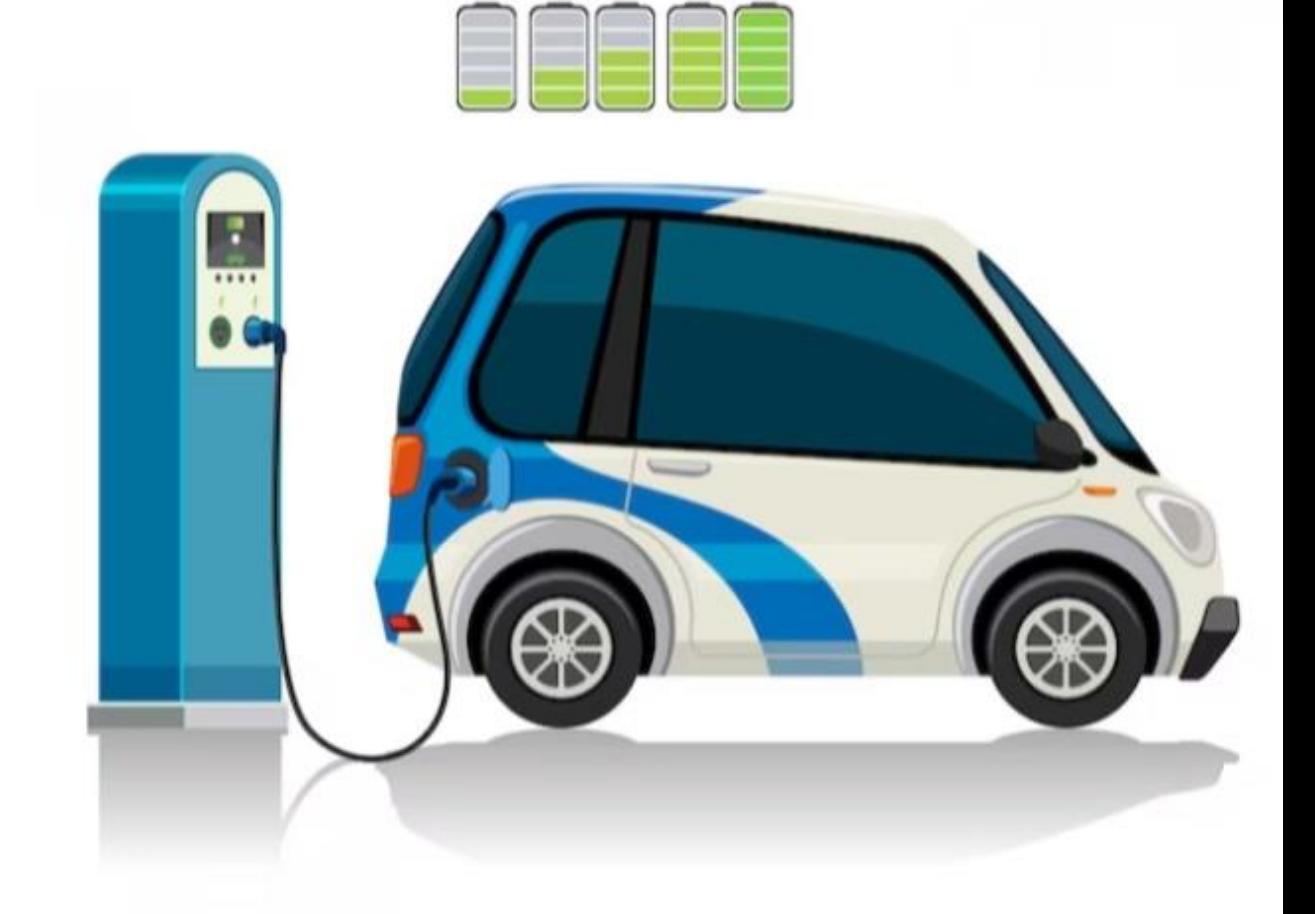

www.upevsubsidy.in

उपयोगकर्ता केलिए

दिशतलििेश

सब्सिडी योजना के अन्तर्गत इलेक्ट्रिक वाहनों के क्रय पर क्रेताओं द्वारा क्रय सब्सिडी प्रोत्साहन प्रदान किये जाने हेतु पोर्टल "उत्तर प्रदेश इलेक्ट्रिक वाहन क्रय सब्सिडी पोर्टल (upevsubsidy.in)" पर आवेदन करने के सन्दर्भ में बिन्दुवार दिशानिर्देश:-

- $\boldsymbol{\cdot\!\!\cdot}$  इस सब्सिडी योजना के अन्तर्गत इलेक्ट्रिक वाहनों के क्रय पर क्रेताओं द्वारा आवेदन किये जाने पर प्रारम्भिक (अर्ली बर्ड) प्रोत्साहन के रूप में क्रय सब्सिडी प्रदान की जायेगी। क्रय सब्सिडी प्रोत्साहन प्रदान किये जाने हेतु पोर्टल "उत्तर प्रदेश इलेक्ट्रिक वाहन क्रय सब्सिडी पोर्टल (upevsubsidy.in)" विकसित किया गया है।
- $\clubsuit$  व्यक्तिगत क्रेताओं को यह क्रय सब्सिडी केवल एक ही 2 व्हीलर या 4 व्हीलर या ई-बस या ई-गडस कैरियर के क्रय पर अनमन्य होगी।
- $\clubsuit$  एग्रीग्रेटर्स (Aggregators)/फ्लीट आपरेटर क्रेताओं को यह क्रय सब्सिडी अधिकतम दस 2 व्हीलर या 4 व्हीलर के क्रय पर तथा अधिकतम पांच ई-बस या ई-गुड्स कैरियर के क्रय पर अनुमन्य होगी।
- $\clubsuit$  इस योजना के अन्तर्गत क्रय सब्सिडी किसी भी क्रेता को इस योजना के प्रभावी अवधि में एक ही बार अनुमन्य होगी।
- ❖ अनुमन्य ''क्रय सब्सिडी'' प्रतिपूर्ति के रूप में प्रदान की जायेगी, जिसे क्रेता को डीलर से सत्यापन के उपरान्त सीधे ट्रांसफर किया जायेगा।
- $\clubsuit$  यदि किसी स्थिति में क्रेता द्वारा बिना बैट्री के वाहन का क्रय किया जाता है तो उस पर अनुमन्य "क्रय सब्सिडी" का केवल 50 प्रतिशत ही प्रदान किया जाएगा।
- $\boldsymbol{\cdot}$  इस नीति के अन्तर्गत प्रोत्साहन प्राप्त करने वाली परियोजनाएं राज्य सरकार की अन्य किसी नीति के अन्तर्गत प्रोत्साहन प्राप्त करने हेतु पात्र नहीं होगी। इस नीति के अन्तर्गत उल्लिखित प्रोत्साहन, भारत सरकार की योजना/नीति में उपलब्ध प्रोत्साहनों के अतिरिक्त अनुमन्य होंगे।
- $\clubsuit$  अर्ह आवेदक को क्रय सब्सिडी प्रदान करने हेतु वेब पोर्टल upevsubsidy.in पर आवेदन प्रस्तुत करना होगा।

# आवेदक के लिए गाइडलाइनः-

- ❖ आवेदक से तात्पर्य ऐसे ईवी वाहन क्रेता से है, जिसने 14 अक्टूबर, 2022 के उपरान्त् अनमन्य श्रेणी का इलेक्टिक वाहन अपने नाम से उत्तर प्रदेष में क्रय किया हो तथा पंजीकृत करतयत हो।
- ❖ आवेदन हेतु आवेदक को सर्वप्रथम इलेक्ट्रिक वाहन क्रय सब्सिडी पोर्टल (upevsubsidy.in) पर Login credentials (login id & password) उक्त पोर्टल पर दी गयी व्यवस्था के अनुरूप बनाना होगा। Login credentials (login id  $\&$ password) बनाने की प्रक्रिया पोर्टल पर दी गयी है।
- $\clubsuit$  आवेदन में वाहन पंजीयन नम्बर दर्ज करने के उपरान्त् सब्सिडी पोर्टल द्वारा वाहन पोर्टल से आवष्यक विवरण स्वतः आवेदन के सम्बन्धित फील्ड/काॅलम में भर दिये जायेंगे, जो फील्ड/काॅलम नहीं भरे होंगे, उन्हें आवेदक को भरना होगा, जैसेः- क्रय सब्सिडी प्राप्त करने हेतु आवेदक की बैंक का विवरण (बैंक का नाम, खाता संख्या, आईएसएससी कोड आदि)।
- $\clubsuit$  आवेदक को अपना फोटोग्राफ एवं हस्ताक्षर अपलोड करना होगा। ध्यान रहे कि आवेदक वही फोटोग्राफ और हस्ताक्षर अपलोड करेगा, जो उसने वाहन पंजीयन के समय डीलर के माध्यम से वाहन पोर्टल पर अपलोड किया था।

नोट: अपलोड किये जाने वाले फोटोग्राफ एवं हस्ताक्षर का फाइल JPG या PNG में जिसका फाइल साइज़ 100KB से निचे की साइज़ का ही होना चाहिए I

- $\clubsuit$  आवेदक को बैंक खाते के विवरणों के सत्यापन हेतु अपना cancelled cheque या पासबुक की फोटोकॉपी भी अपलोड करना होगा। ध्यान रहे कि बैंक खाता आवेदक के ही नाम होना अनिवार्य है, किसी अन्य व्यक्ति का बैंक खाता स्वीकार्य नहीं होगा।
- $\clubsuit$  आवेदन सबमिशन के पूर्व आवेदक इस बात की पुश्टि कर लेगा कि उसके द्वारा भरे गये सारे विवरण (वाहन से सम्बन्धित एवं आवेदक के व्यक्तिगत विवरण से सम्बन्धित) सही हैं। त्रुटिपूर्ण एवं गलत सूचना या विवरण भरे जाने पर आवेदक को क्रय सब्सिडी देय नहीं होगी।

# आवेदक के लिए आवश्यक दस्तावेज –

आवेदन हेतु आवेदक को निम्नलिखित सूचना एवं दस्तावेज आवश्यक रूप से अपने पास इलेक्ट्रॉनिक रूप में रखने होंगे:-

## पोर्टल पर पंजीकरण के लिए आवश्यक सूचना:

- $\clubsuit$  वाहन पंजीकरण संख्या
- $\clubsuit$  वाहन के चेसिस नंबर के अंतिम 05 अंक
- $\clubsuit$  मोबाइल नंबर (मोटर वाहन पंजीकरण के लिए आवेदन के समय)

# आवेदन करने के लिए आवश्यक दस्तावेज:

- $\clubsuit$  वाहन के पंजीकरण के दौरान प्रस्तुत पासपोर्ट आकार की फोटो की प्रतिलिपि I
- $\clubsuit$  वाहन के पंजीकरण के दौरान प्रस्तुत हस्ताक्षर की प्रति I
- $\clubsuit$  व्यक्तिगत मामलों में खरीदार के आधार की प्रतिलिपि या गैर-व्यक्तिगत खरीदारी के मामले में जीएसटी प्रमाणपत्र की एक प्रति l
- $\clubsuit$  खरीदार के नाम के साथ रद्द किए गए चेक की प्रति या बैंक अकाउंट के पासबुक की प्रति जिसपर खरीददार का नाम और बैंक सम्बन्धी विवरण स्पष्ट अंकित हो I

इलेक्ट्रिक वाहन क्रय सब्सिडी पोर्टल (upevsubsidy.in) पर Login credentials (login id & password) बनाने का तरीका:-

ऐसे सभी ईवी वाहन क्रेता जिसने 14 अक्टूबर, 2022 के उपरान्त् अनुमन्य श्रेणी का इलेक्ट्रिक वाहन अपने नाम से उत्तर प्रदेश में क्रय किया हो तथा पंजीकृत कराया हो(अर्ह आवेदक):-

#### STEP-1

आवेदक को सर्वप्रथम सब्सिडी पोर्टल [www.upevsubsidy.in](http://www.upevsubsidy.in/) को ओपेन कर योजना के विषय में और अप्लाई किये जाने के सम्बन्ध में जानकारी प्राप्त कर सकते है **I** 

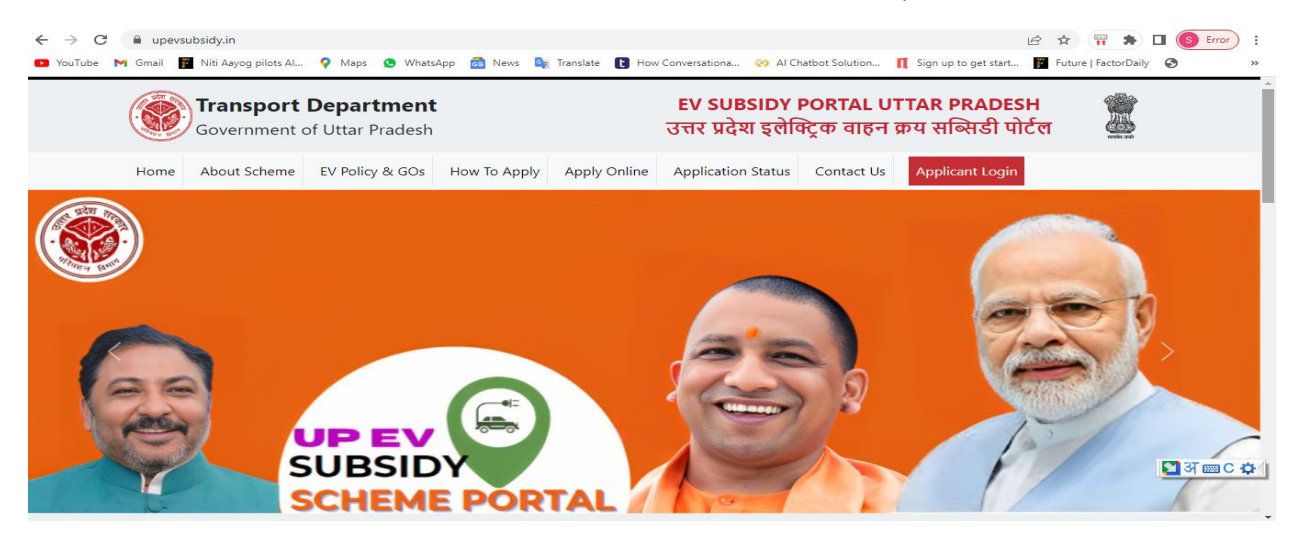

योजना के लिए योग्य होने पर पोर्टल पर दिए गए Apply Online पर क्लिक करना होगा I

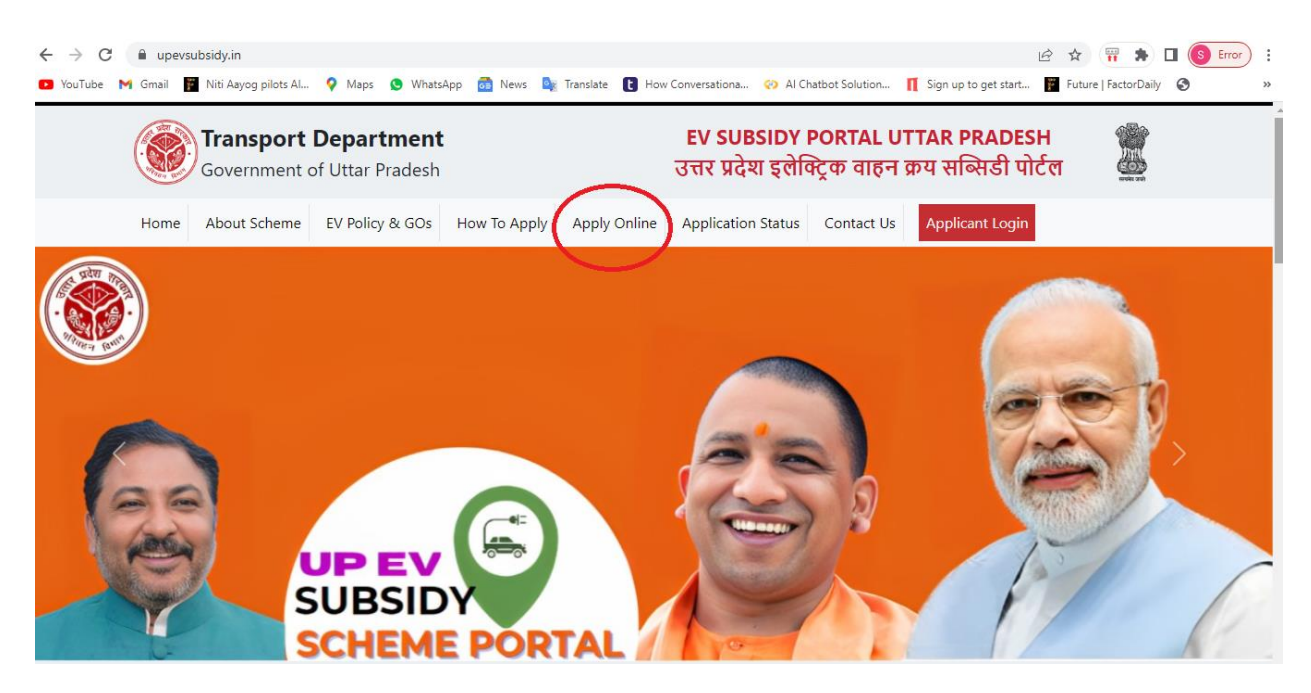

### STEP-2

Apply Online क्लिक करने पर ओपन हुए Disclaimer को पढ़ कर उसको Accept करें।

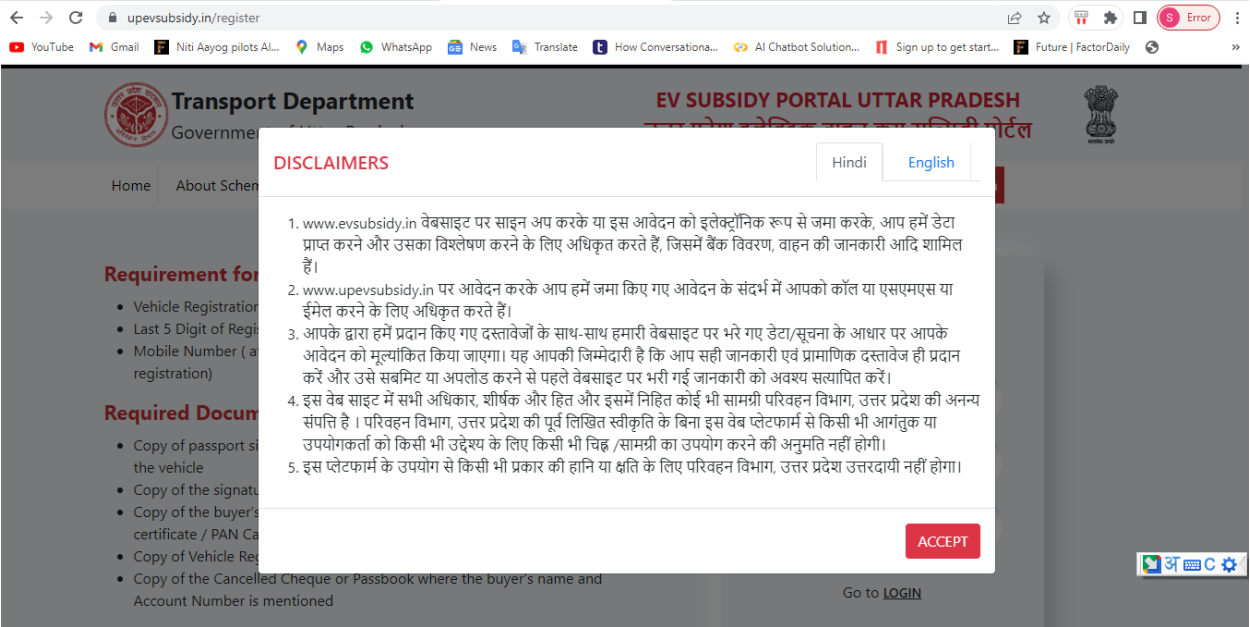

#### STEP-3

Disclaimer Accept करने के बाद खुले हुए पेज पर आपको यूजर आईडी बनाने एवं पासवर्ड प्राप्त करने के लिए अपनी गाड़ी का रजिस्ट्रेशन नंबर, गाडी के चेसीस नंबर के अंतिम पांच अंक

# एवं अपना मोबाइल नंबर जो की गाड़ी रजिस्ट्रेशन के समय दिया गया था उसे दर्ज करना होगा  $\mathbf{I}$

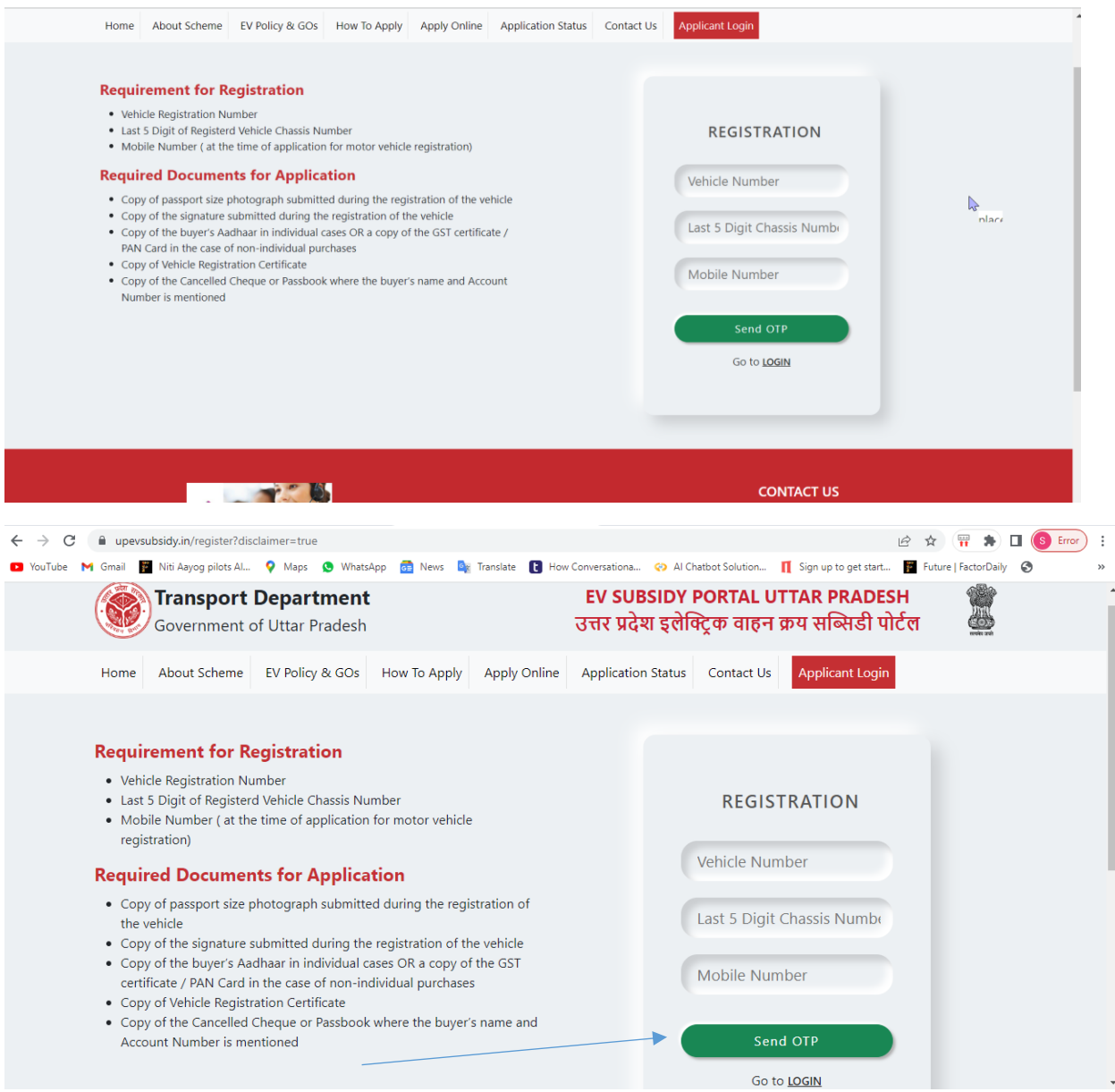

अब यूजर को Send OTP पर क्लिक करना है और अपने मोबाइल numbar पर प्राप्त OTP को दर्ज कर Sign Up पर क्लिक करना होगा I

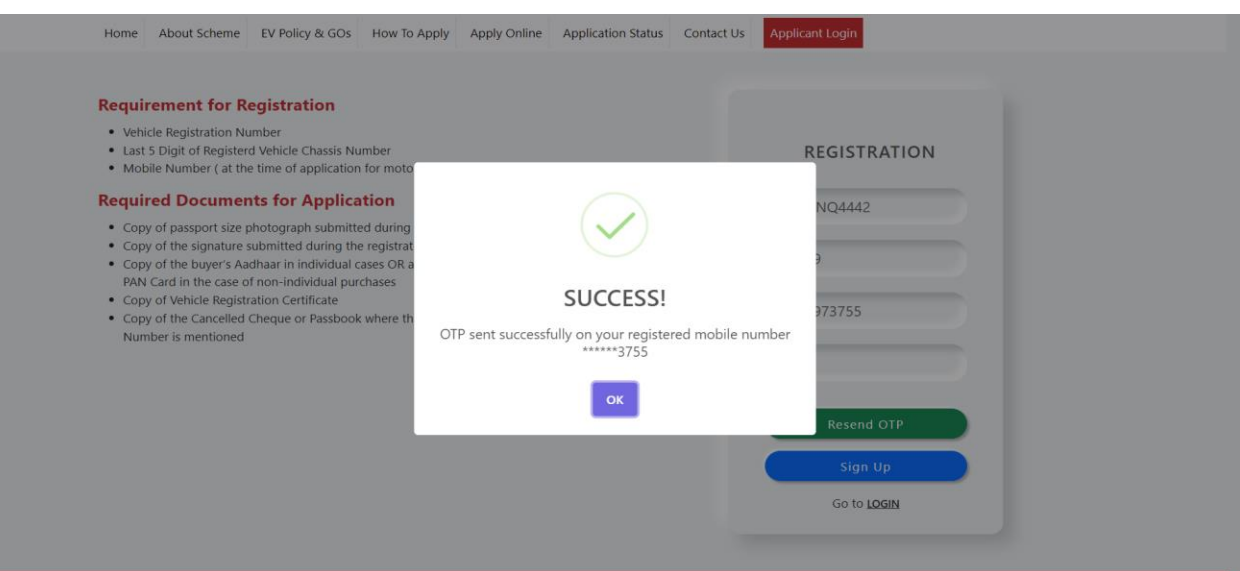

#### STEP-4

आपके द्वारा दर्ज मोबाइल नंबर पर OTP भेजा जाता है जिसको आपके द्वारा OTP सेक्शन में दर्ज करना होगा I

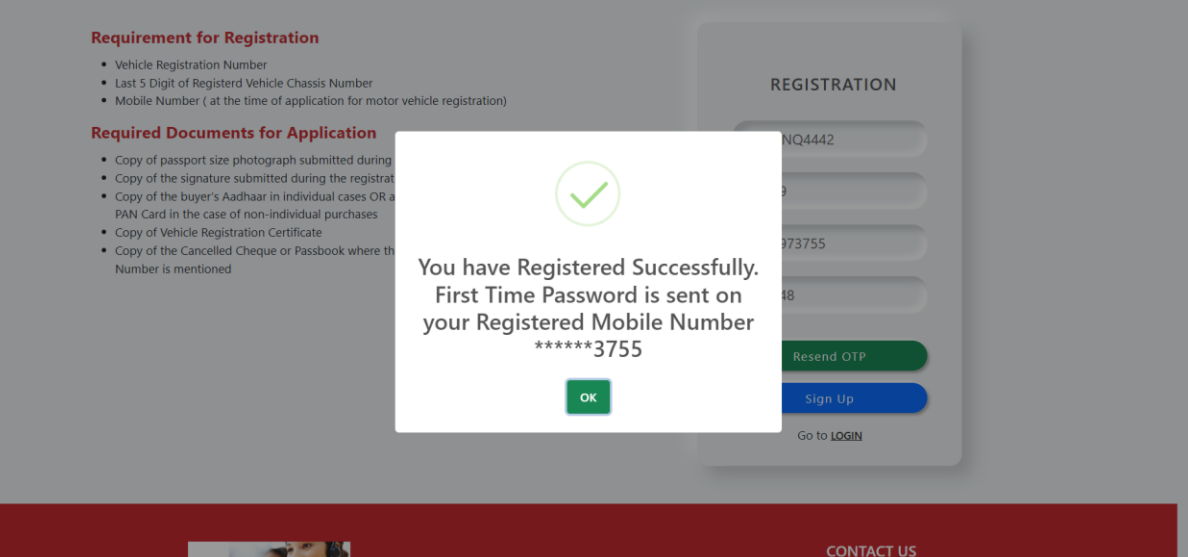

#### STEP-5

पोर्टल पर रजिस्टर्ड होने के बाद आप अपने वाहन रजिस्ट्रेशन नंबर के साथ मोबाइल नंबर पर प्राप्त पासवर्ड को दर्ज कर या OTP के माध्यम से लॉग इन करे l

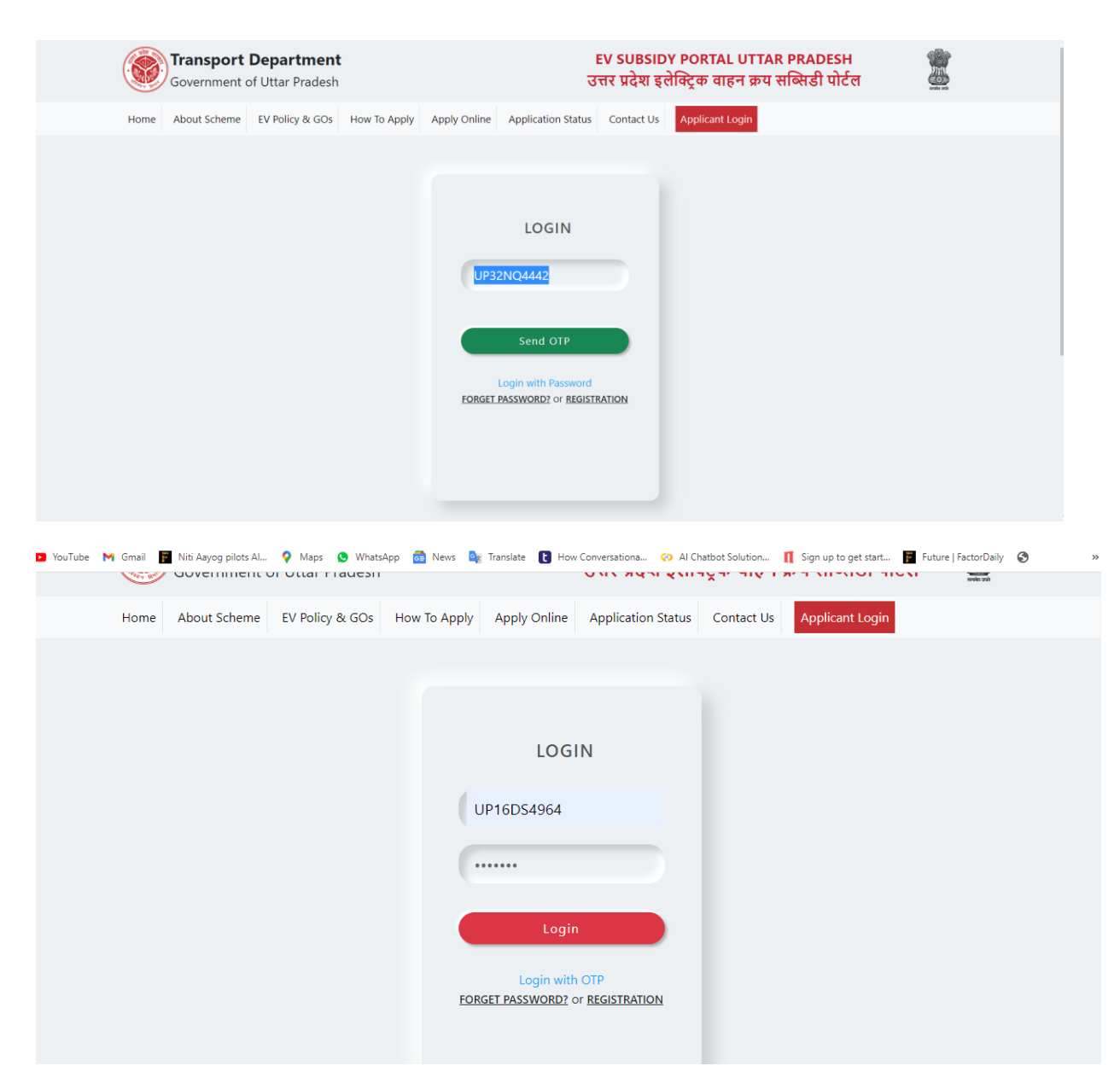

सही वाहन नंबर और पासवर्ड दर्ज करने पर आपको निचे दिया गया मैसेज दीखता है जिसको आप ओके करे **I** 

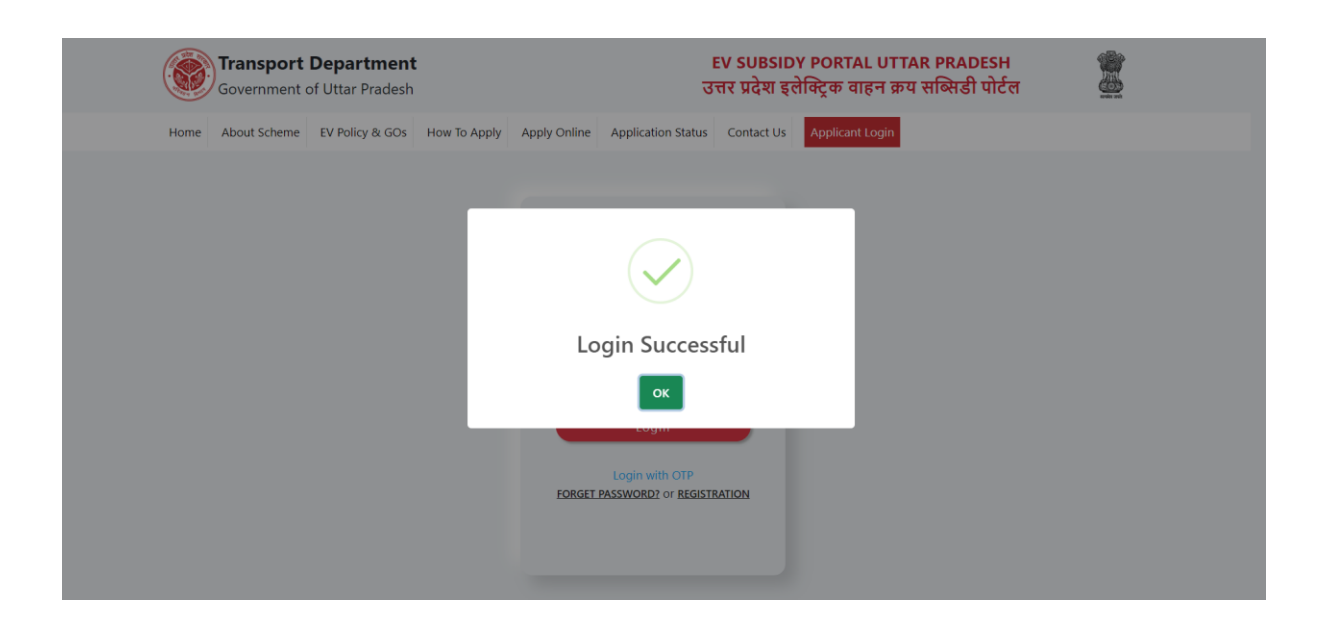

#### STEP-6

आपके द्वारा पहली बार लॉग इन करने पर आपके पास पासवर्ड बदलने का आप्शन पोर्टल पर आता है I

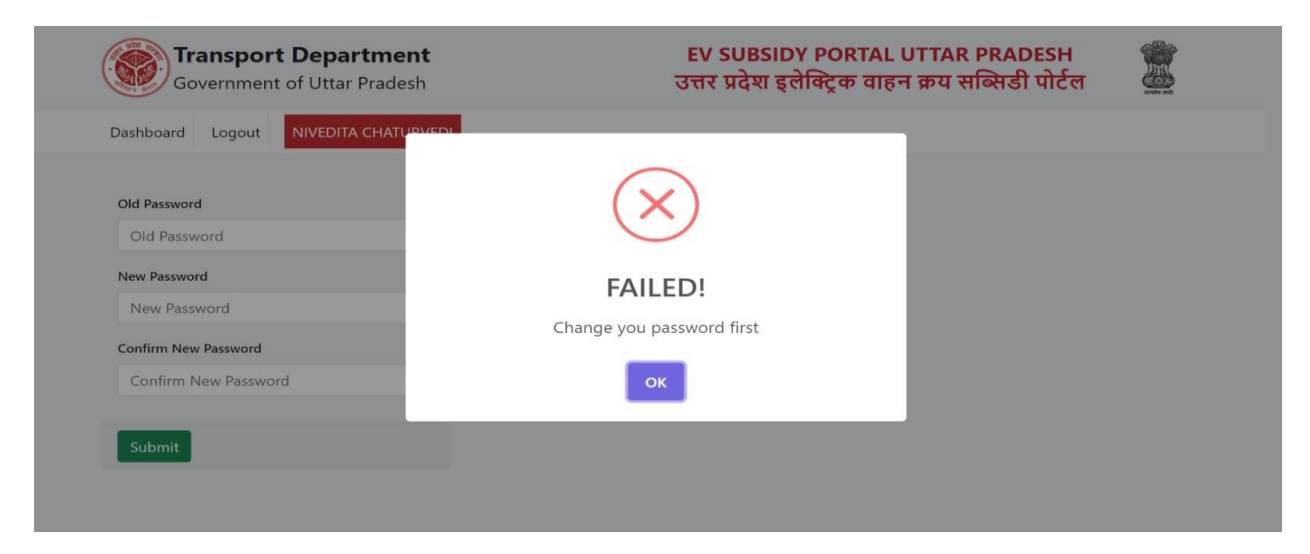

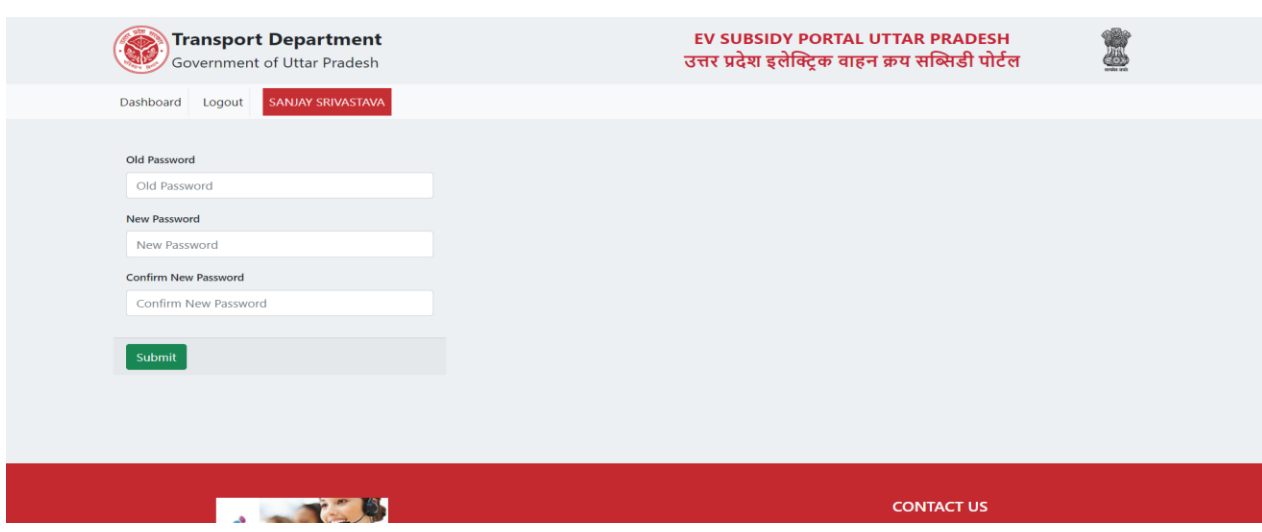

आपके द्वारा अपने मोबाइल पर प्राप्त पासवर्ड एवं जो भी नया पासवर्ड बनाना है उसको यहाँ अंकित कर के Submit बटन पर क्लिक कर दे $\,$ I

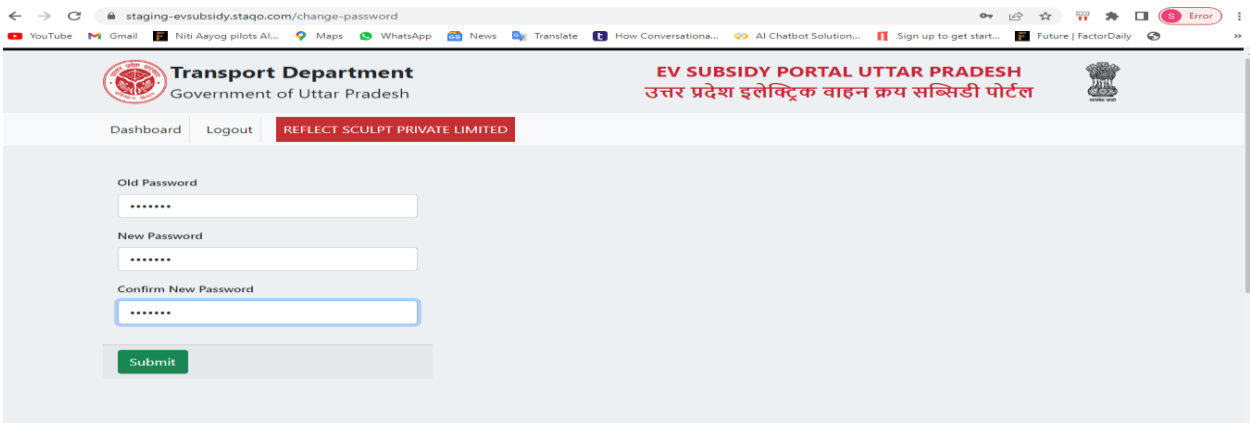

आपका पासवर्ड बदल जायेगा I आप अपने द्वारा बनाये गए पासवर्ड को याद रखे क्योंकि भविष्य में जब भी आपको लॉग इन करना होगा उसी से लॉग इन कर पाएंगे I

आप अपने द्वारा बनाये गए पासवर्ड से लॉग इन करे , आपको निचे दिया गया स्क्रीन दिखेगा I

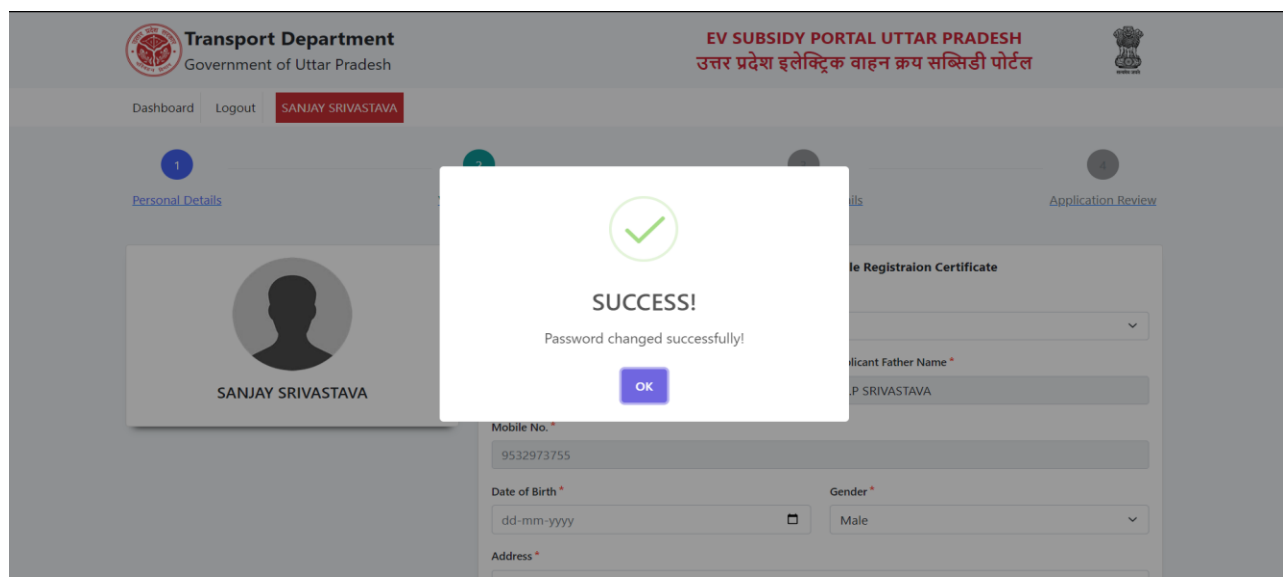

OK बटन को क्लिक करें l

इलेक्ट्रिक वाहन क्रय सब्सिडी पोर्टल (upevsubsidy.in) पर आवेदन करने का तरीका:-

STEP-1

पोर्टल पर रजिस्टर्ड क्रेता को सबसे पहले पोर्टल पर उपलब्ध Applicant Login को क्लिक करना है I निचे दिया गया विंंडो ओपन होगा जिसमे आप अपने वाहन के रजिस्टर्ड नंबर और बनाये गए पतसवडाको िजाकरेंगे**I**

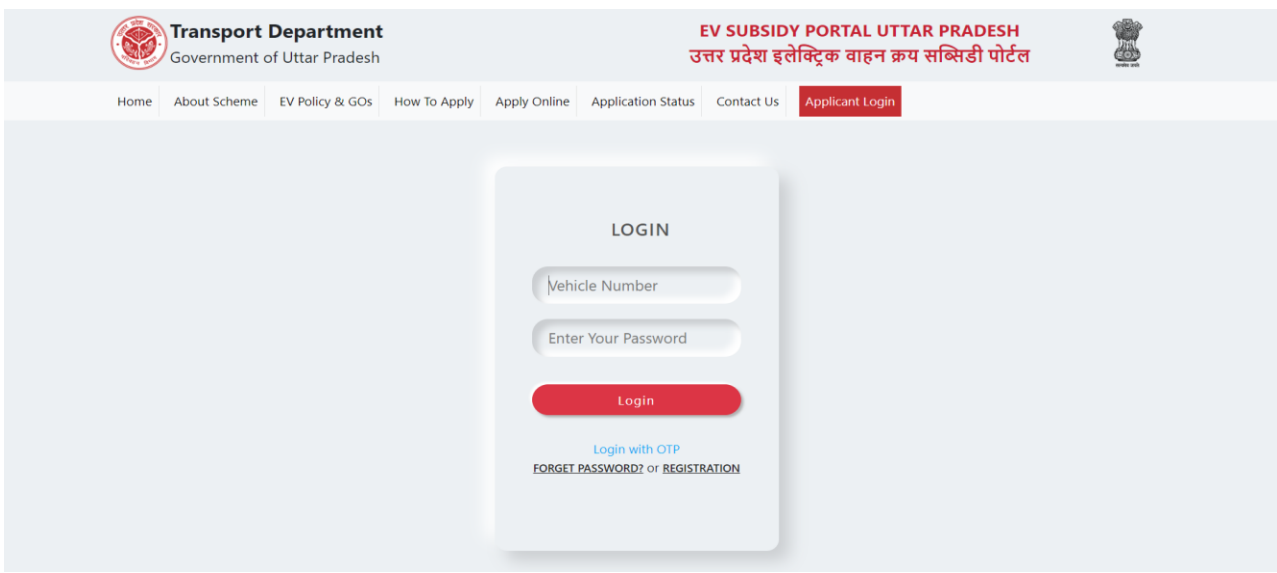

सही वाहन रजिस्ट्रेशन नंबर और पासवर्ड को दर्ज करने के बाद आपका अपना डैशबोर्ड खुल जतयेगत I

आपके डैशबोर्ड में आवेदन करने के लिए 04 सेक्शन है :

- 1. पर्सनल डिटेल्स
- **2.** वतहि लडर्ेलस
- **3.** िैंक लडर्ेलस
- **4.** अप्लिकेशन रिव्य

आपके द्वारा उक्त चारो सेक्शन में सही जानकारी एवं दस्तावेज भरना एवं अपलोड करना आवटयक हैI अर्ः समथर् सूचित सतवितिीपूवाक र्रे**I**

STEP-2

सर्वप्रथम अपने विषय में जानकारी भरनी होगी I यहाँ पर आपको यदि आप कोई फर्म इत्यादि नहीं है तो इंडिविजुअल को सेलेक्ट करना होगा और मांगी गयी समस्त जानकारी सावधानीपूर्वक दर्ज एवं अपलोड करने होंगे I

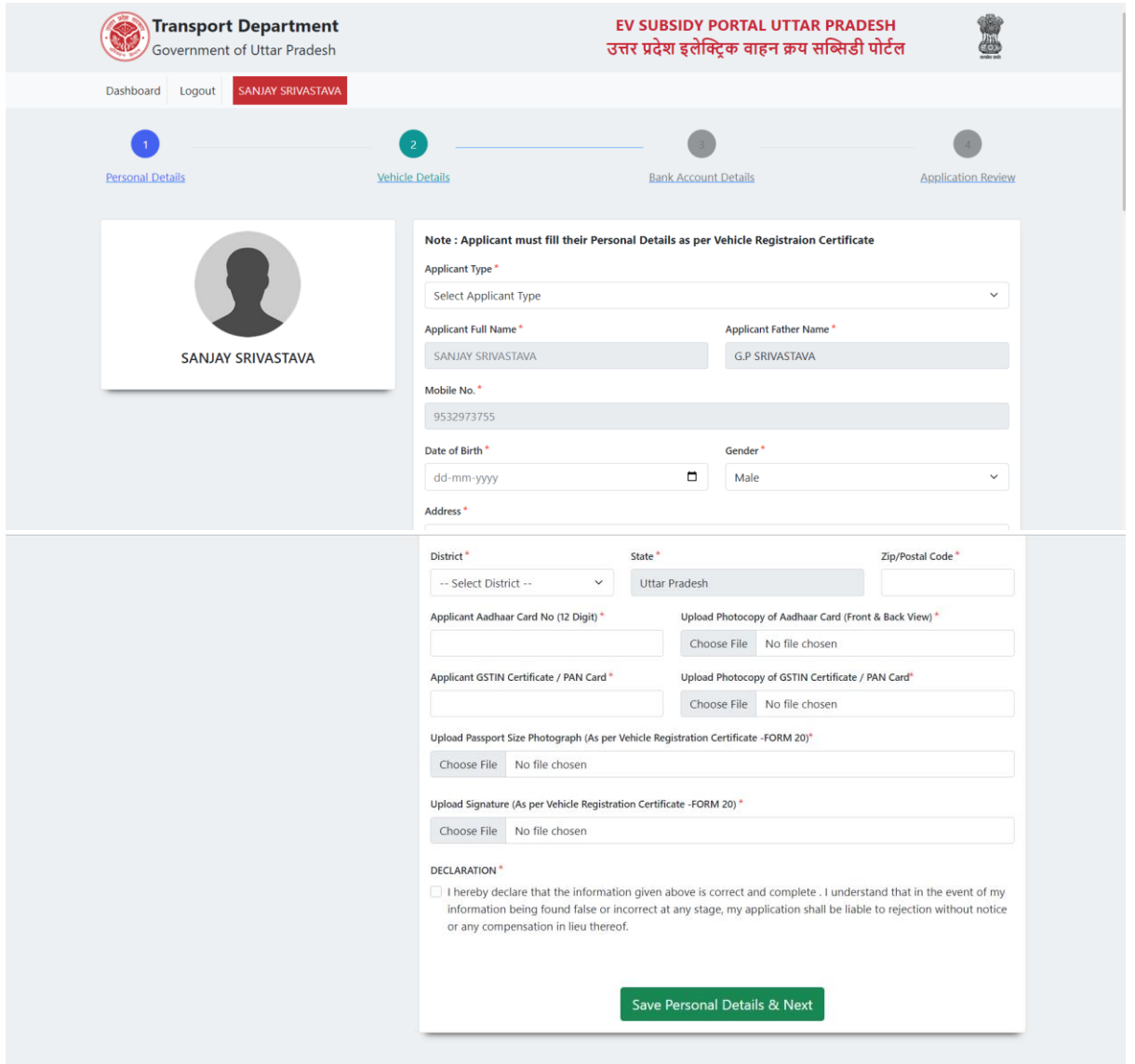

अपने विषय में समस्त जानकारीपूर्ण करने एवं सही डाक्यूमेंट्स अपलोड करने के पश्चात आप दर्ज सूचना को सेव करेंगे I

सेव बटन क्लिक करने पर आपको एक मैसेज आपकी स्क्रीन पर दिखेगा I जिसमें आपको Yes पर सही जानकारी को सेव करने के लिए क्लिक करना है I

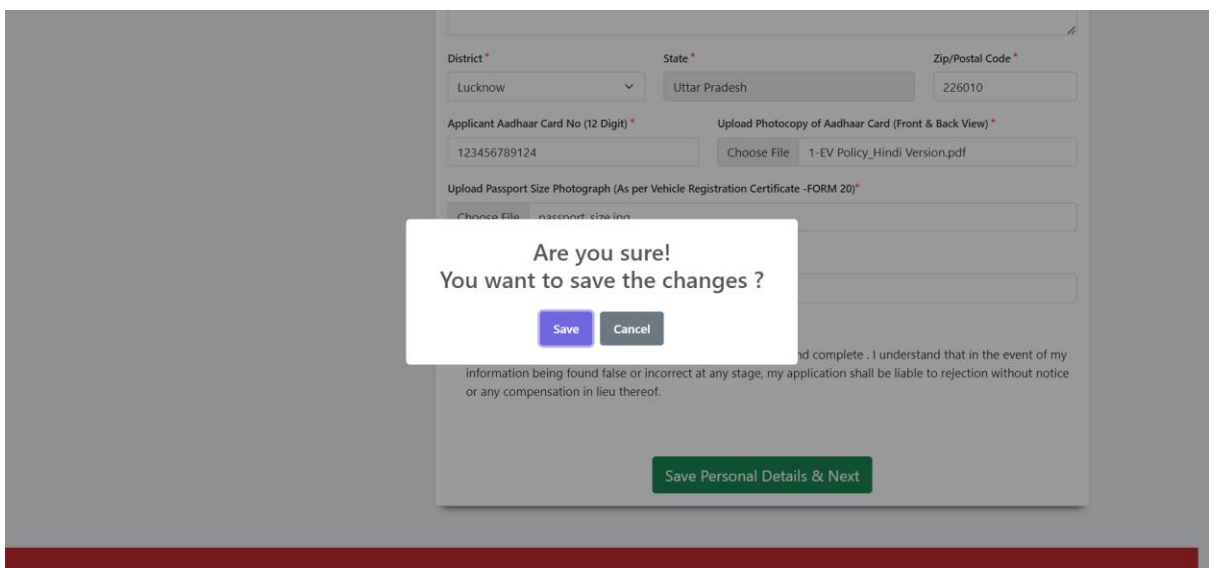

आपकी समस्त सूचना पोर्टल पर सेव होने पर निचे दिया गया मैसेज दिखाई पड़ेगा I आपको OK बटन क्लिक करना है l

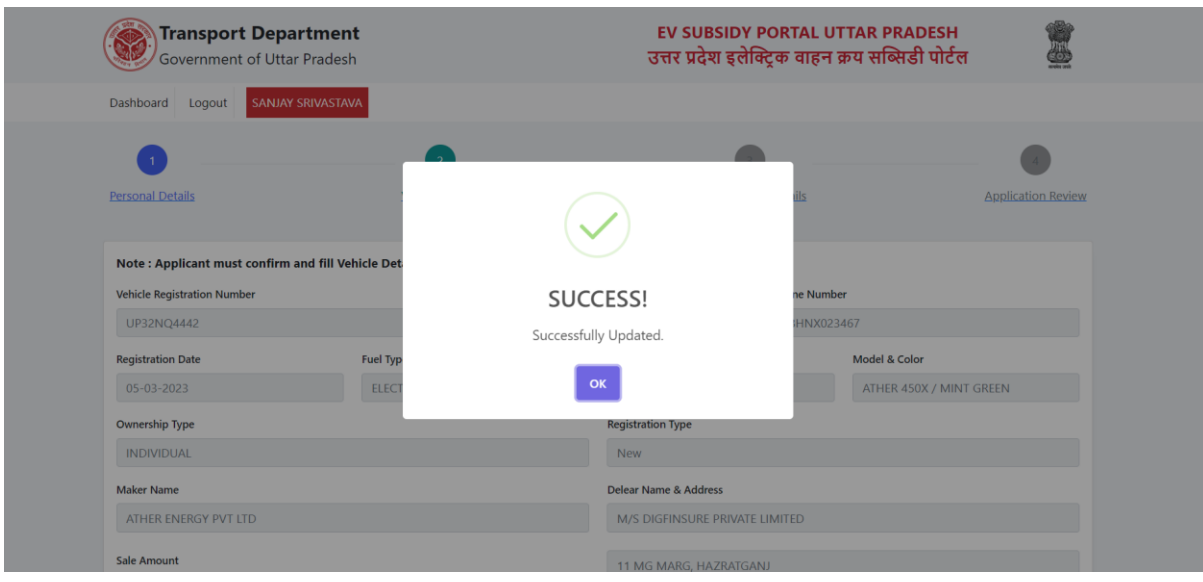

इसके बाद आप दूसरे भाग (वाहन के विषय में जानकारी ) पर आ जायेंगे I

STEP-3

आपके वाहन के विषय में सूचनाये यहाँ दिखाई पड़ेगी आपको सूचनाओ को ध्यानपूर्वक सत्यापित करना है एवं आवश्यक दस्तावेज अपलोड करना है l

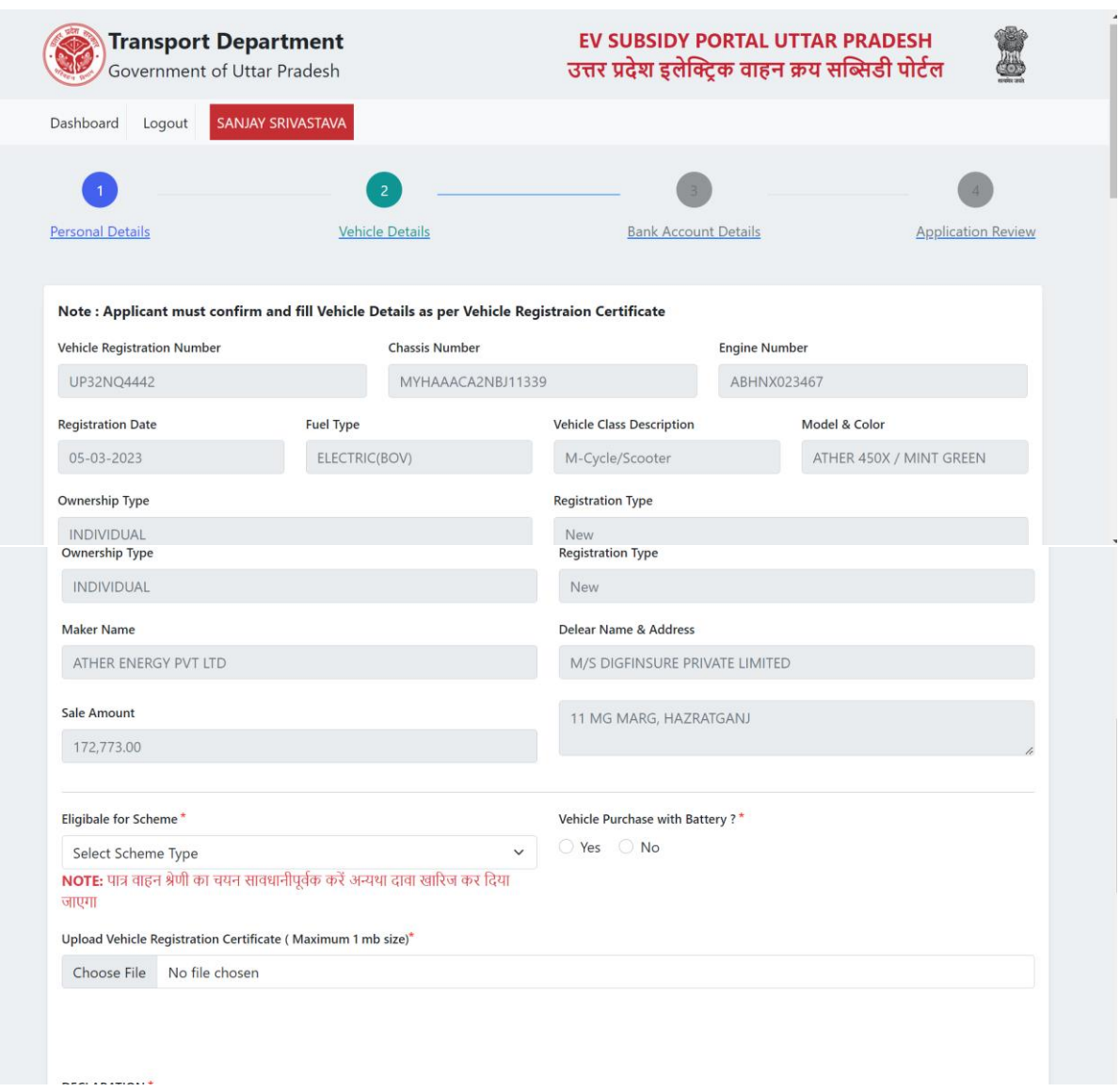

समस्त सूचनाओ से संतुस्ट होने एवं आवश्यक दस्तावेज अपलोड करने के बाद आप सेव व्हीकल .<br>डिटेल पर क्लिक करेंगे I

आपको निचे दिया गया मैसेज दिखाई पड़ेगा जिसको आपके द्वारा Yes करना है I

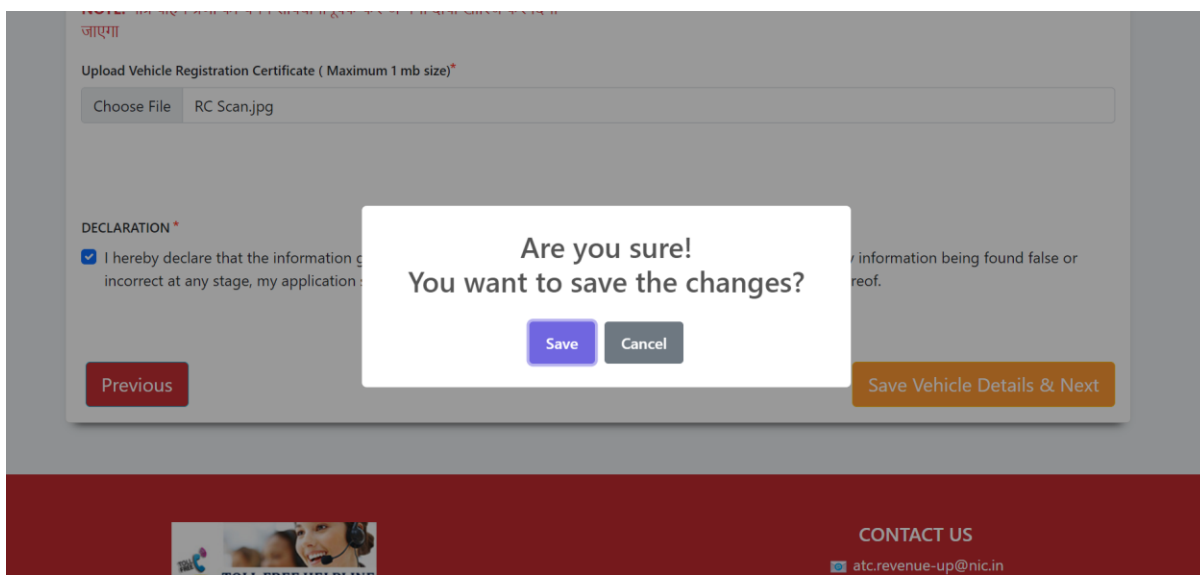

आपके वाहन की सूचना सेव होने पर निचे का मैसेज दिखाई पड़ेगा I

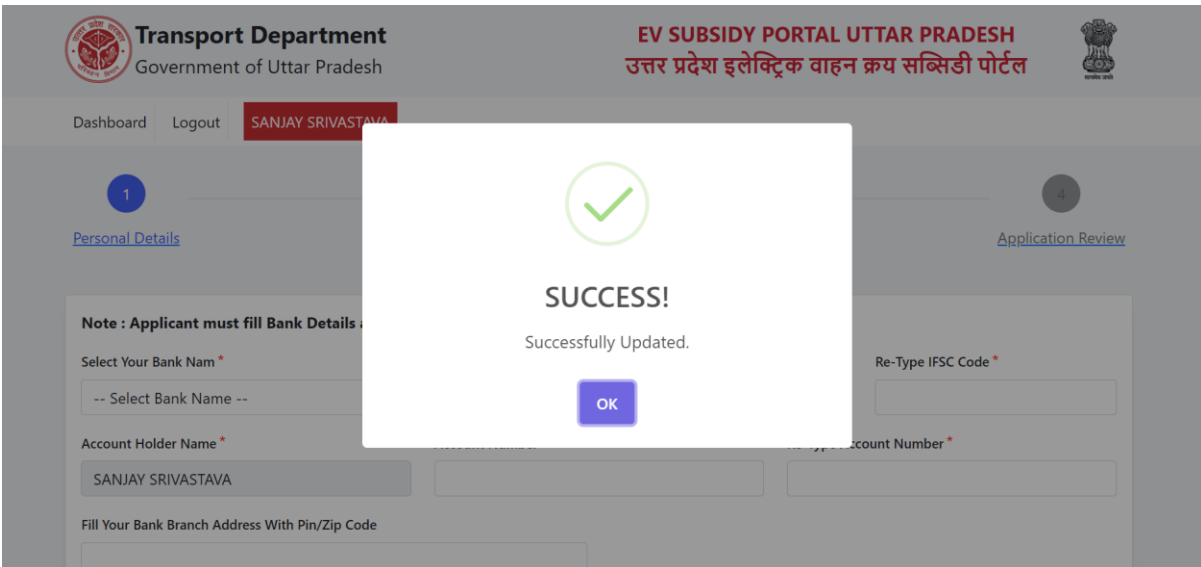

आपको ओके बटन पर क्लिक करना है I अब आप एप्लीकेशन के तीसरे भाग की जानकारी दर्ज करने के लिए स्क्रीन आएगा I

STEP-4

आपके द्वारा पोर्टल आवेदन के तीसरे सेक्शन में अपने बैंक से सम्बंधित जानकारी सही सही दर्ज करनी है एवं ध्यानपूर्वक IFSC कोड दर्ज करना है तथा कैंसिल चेक या पासबुक की छायाप्रति अपलोड करनी है l

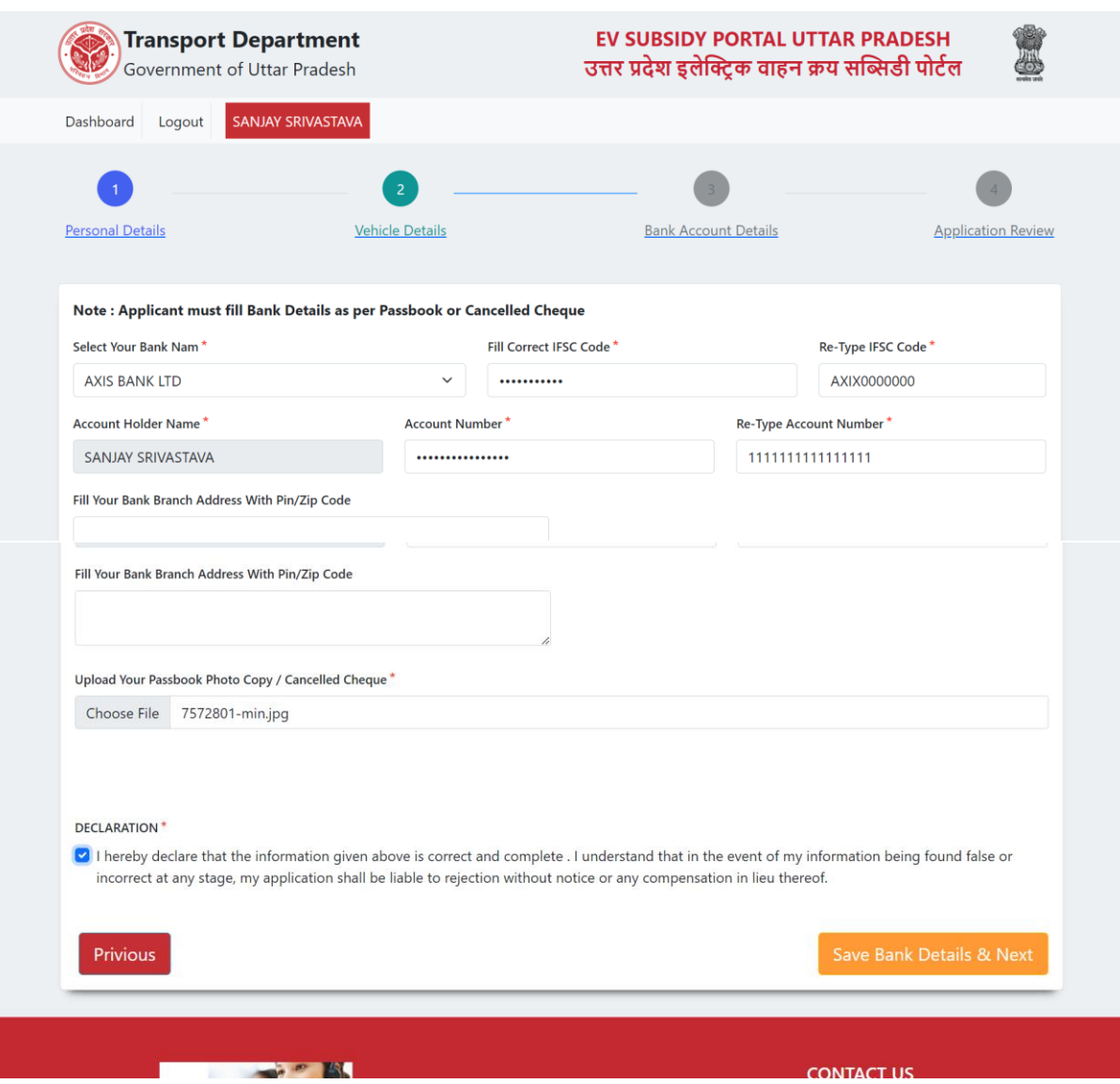

बैंक सम्बन्धी समस्त सूचना भरने के उपरांत सेव बैंक डिटेल्स पर क्लिक करेंगे I आपको निच<mark>े</mark> दिया गया स्क्रीन दिखेगा l

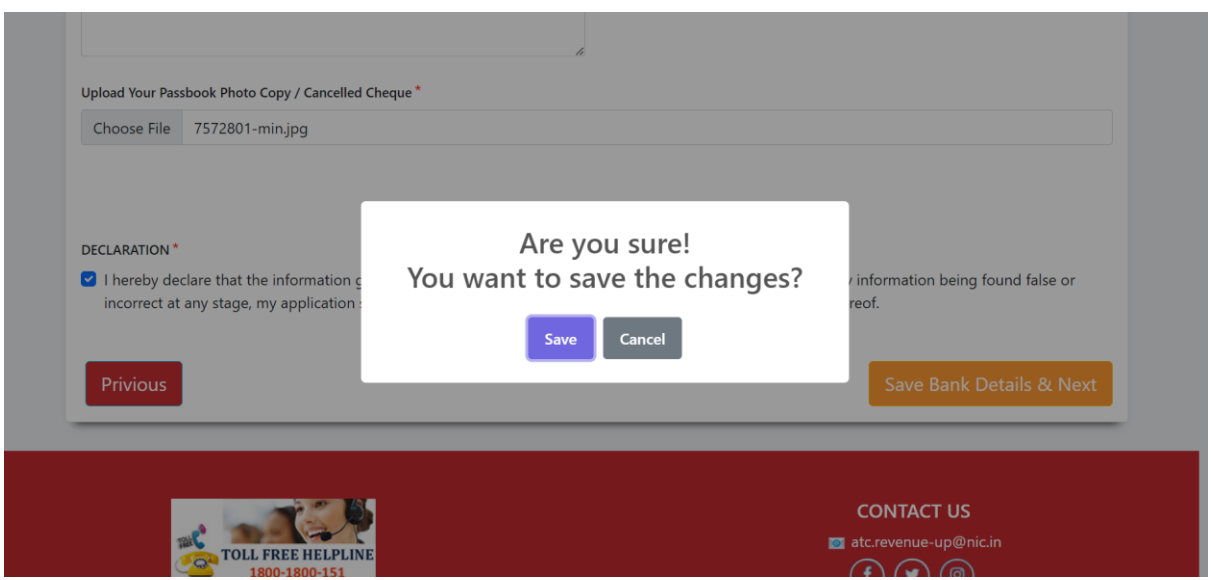

आपको अगर समस्त सूचनाये सही है तो सेव पर क्लिक करना है I सेव बटन पर क्लिक करने पर आपको निचे दिया मैसेज दिखेगा I

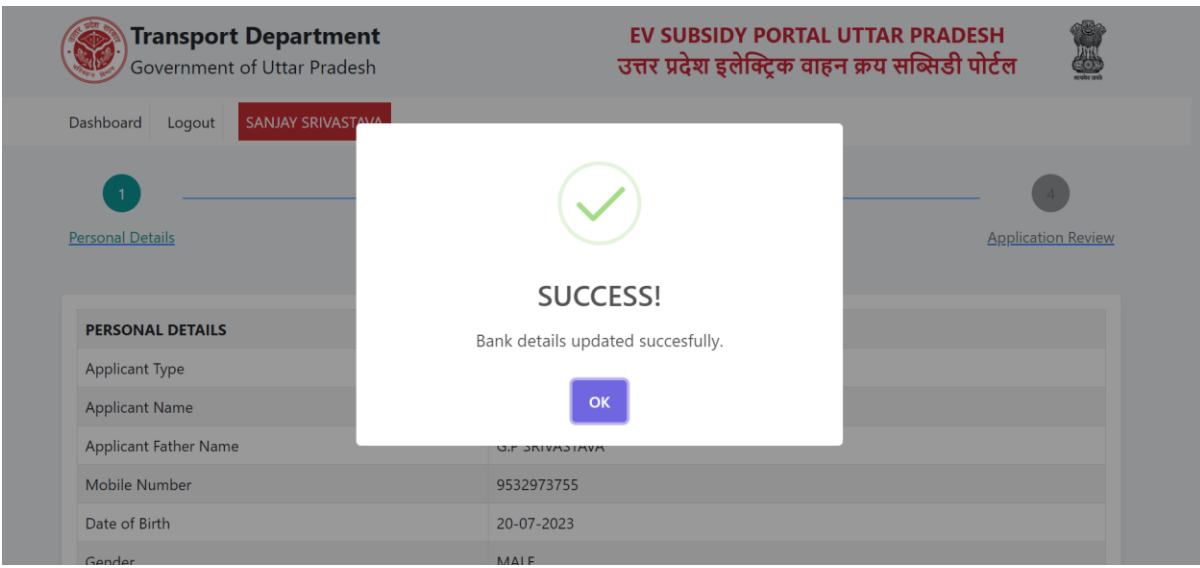

आपको ओके बटन पर क्लिक करना है और एप्लीकेशन का अंतिम (चौथा भाग ) ओपन हो जायेगा I जिसमे आपके द्वारा अभी तक दर्ज समस्त सूचनाये दिखाई पड़ेगी I

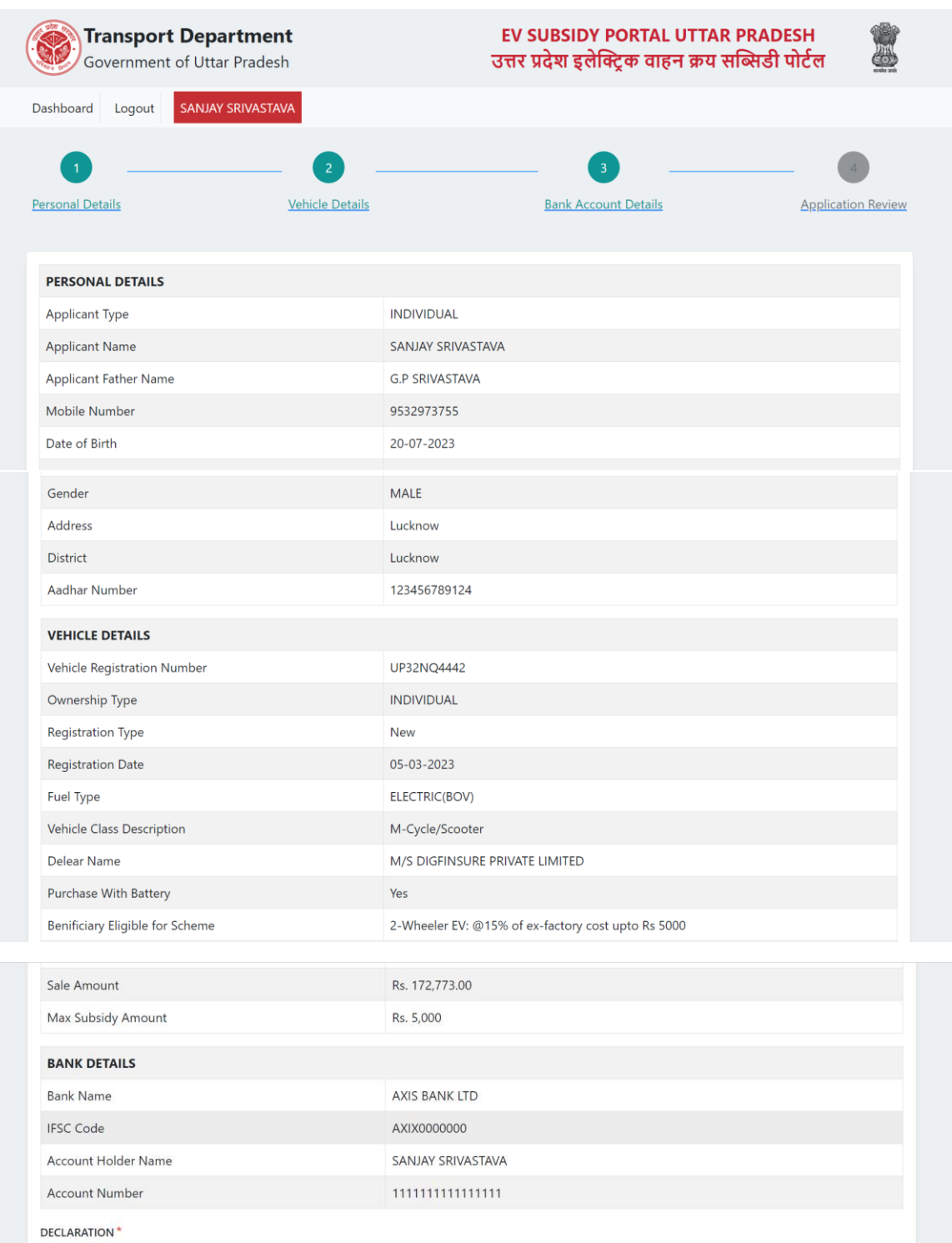

I/We hereby declare and accept:

- . That purchase subsidy application form is submitted against an electric vehicle.
- . That purchase subsidy application for the said electric vehicle has never been submitted previously.
- . That incase of any incorrect or false information provided by me/us during application process, my application will be liable for rejection.

. All above information provided by me/us is true, correct and complete and I/we accept complete responsibility for any discrepancy in the information provided.

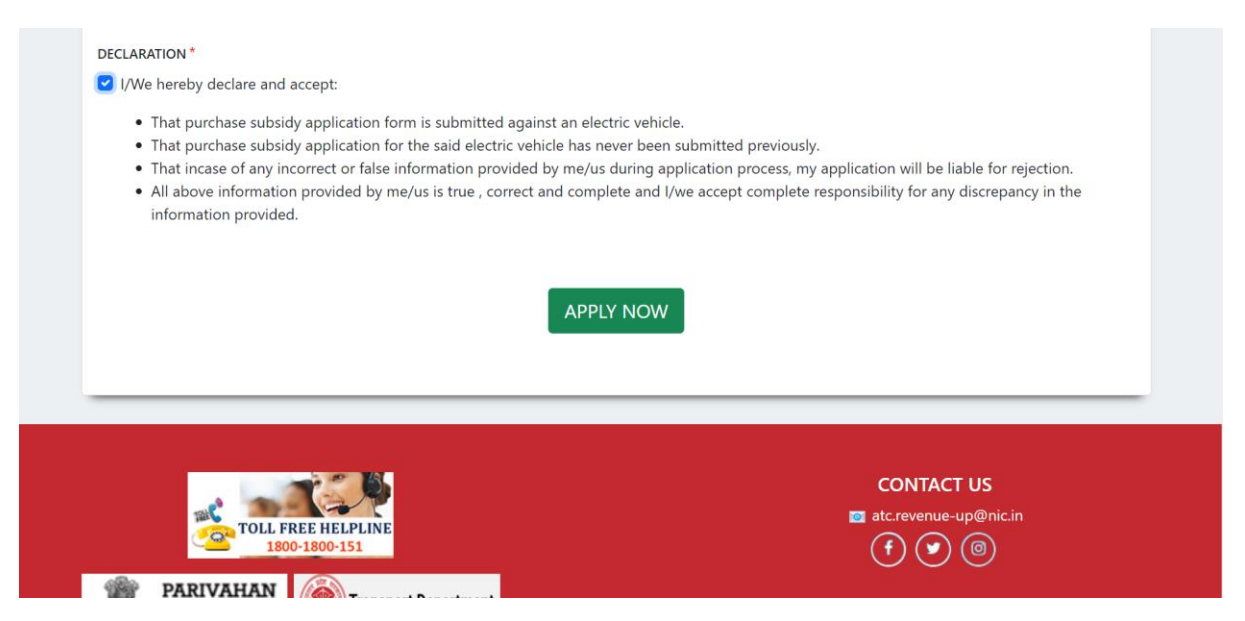

आपके द्वारा समस्त सूचनाओ को ध्यानपूर्वक चेक कर और डिक्लेरेशन चेक बॉक्स को क्लिक कर APPLY NOW बटन पर क्लिक करना है I

APPLY NOW बटन पर क्लिक करने पर आपके स्क्रीन पर निचे दिया गया मैसेज दिखाई पड़ेगा I

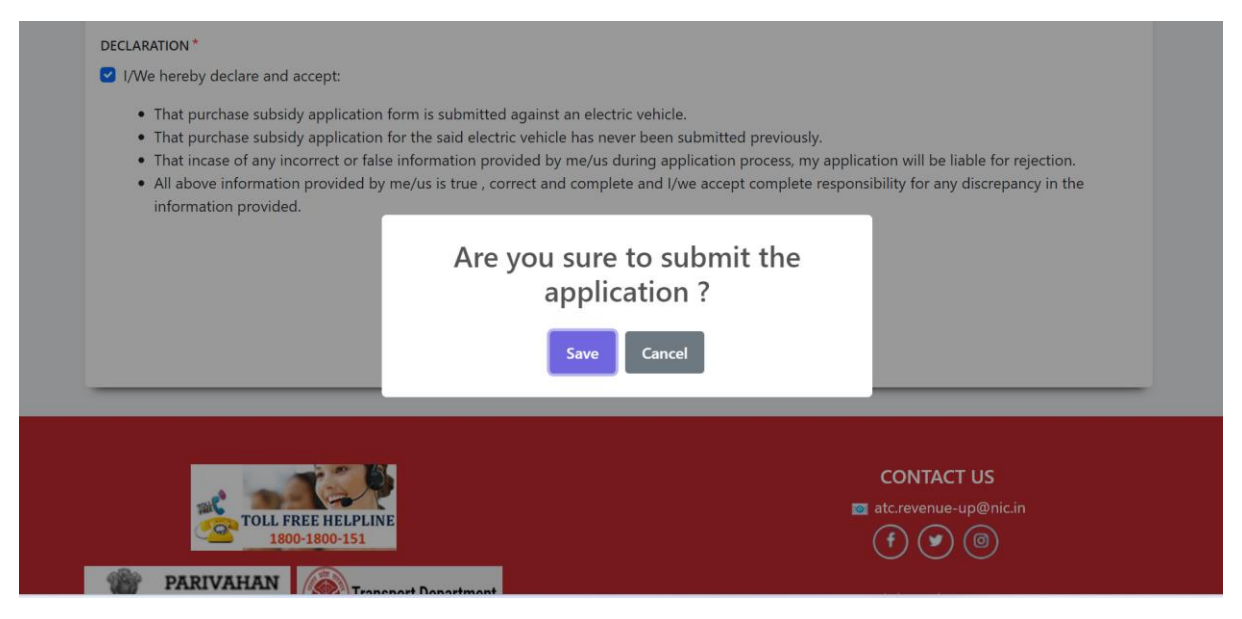

यहाँ पर आपको सेव पर क्लिक करना है , क्लिक करने के बाद आपके स्क्रीन पर निचे दिया गया मैसेज दिितई पड़ेगत I

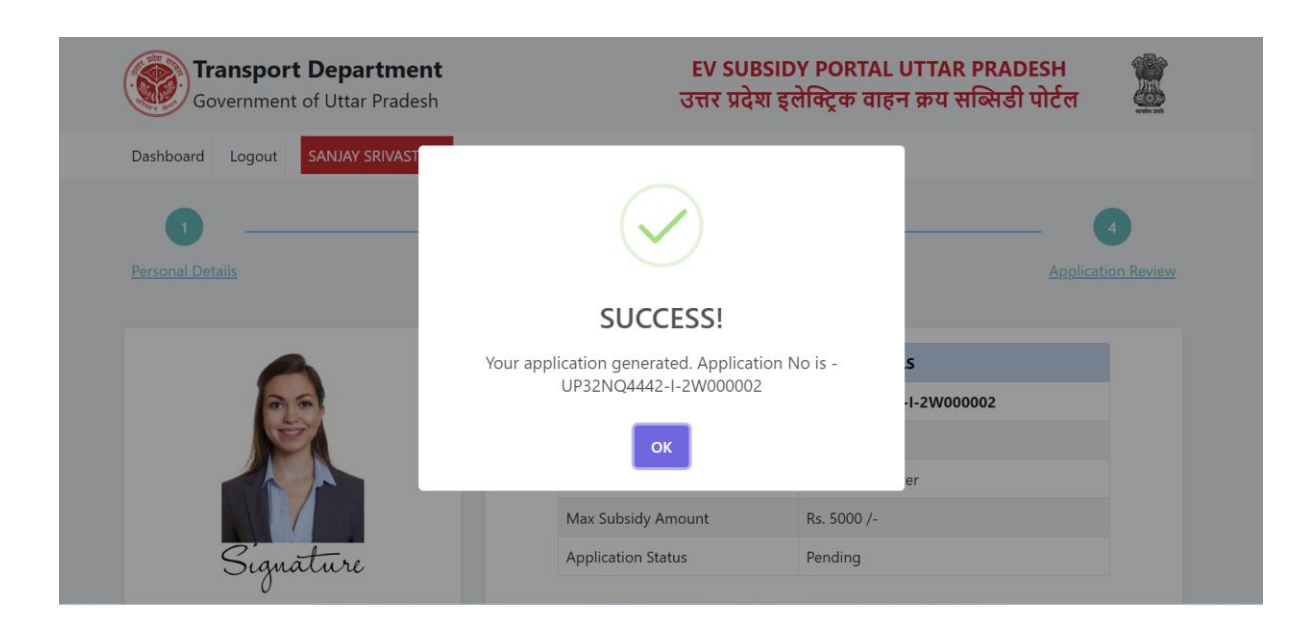

# STEP-5

आपके द्वारा दर्ज एवं अपलोड की गयी उपरोक्त सूचनाओ के आधार पर अब आपका एप्लीकेशन जमा करने के लिए तैयार है और आपका एप्लीकेशन नंबर generate हो चूका है I अब आपको OK बटन पर क्लिक करना है I OK बटन क्लिक करने पर आपके डैशबोर्ड पर आपके एप्लीकेशन के सन्दर्भ में निचे दिया गया स्क्रीन दिखाई पड़ेगा I

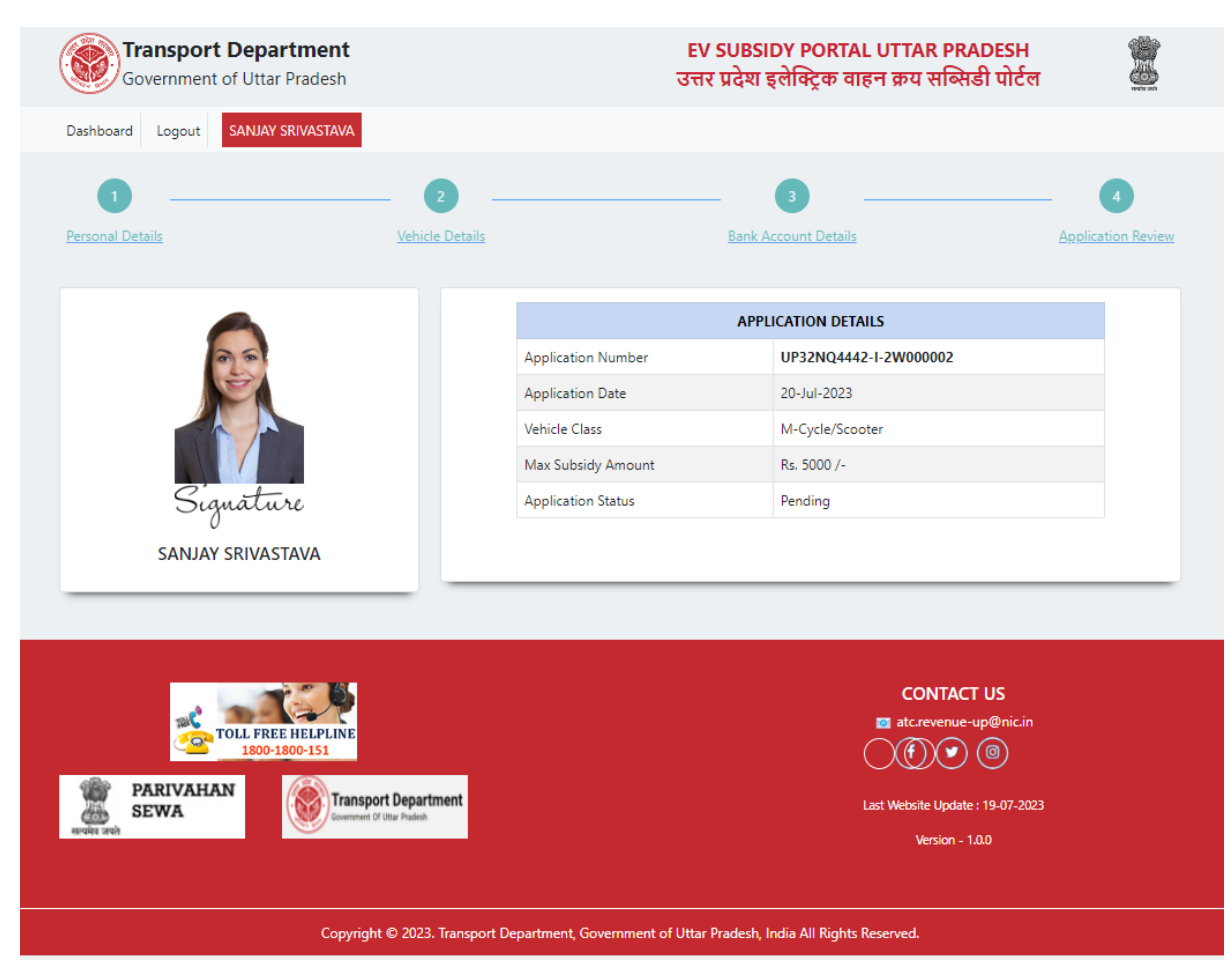

आप उक्त आवेदन संख्या को भविष्य के लिए सुरक्छित कर ले <mark>I</mark>

XXXXXXXXX